# \ ULCAN ZARZĄDZANIE OŚWIATĄ

## Nabór Przedszkola

**Przewodnik po pracach przedszkoli** 

## **Spis tre**ś**ci**

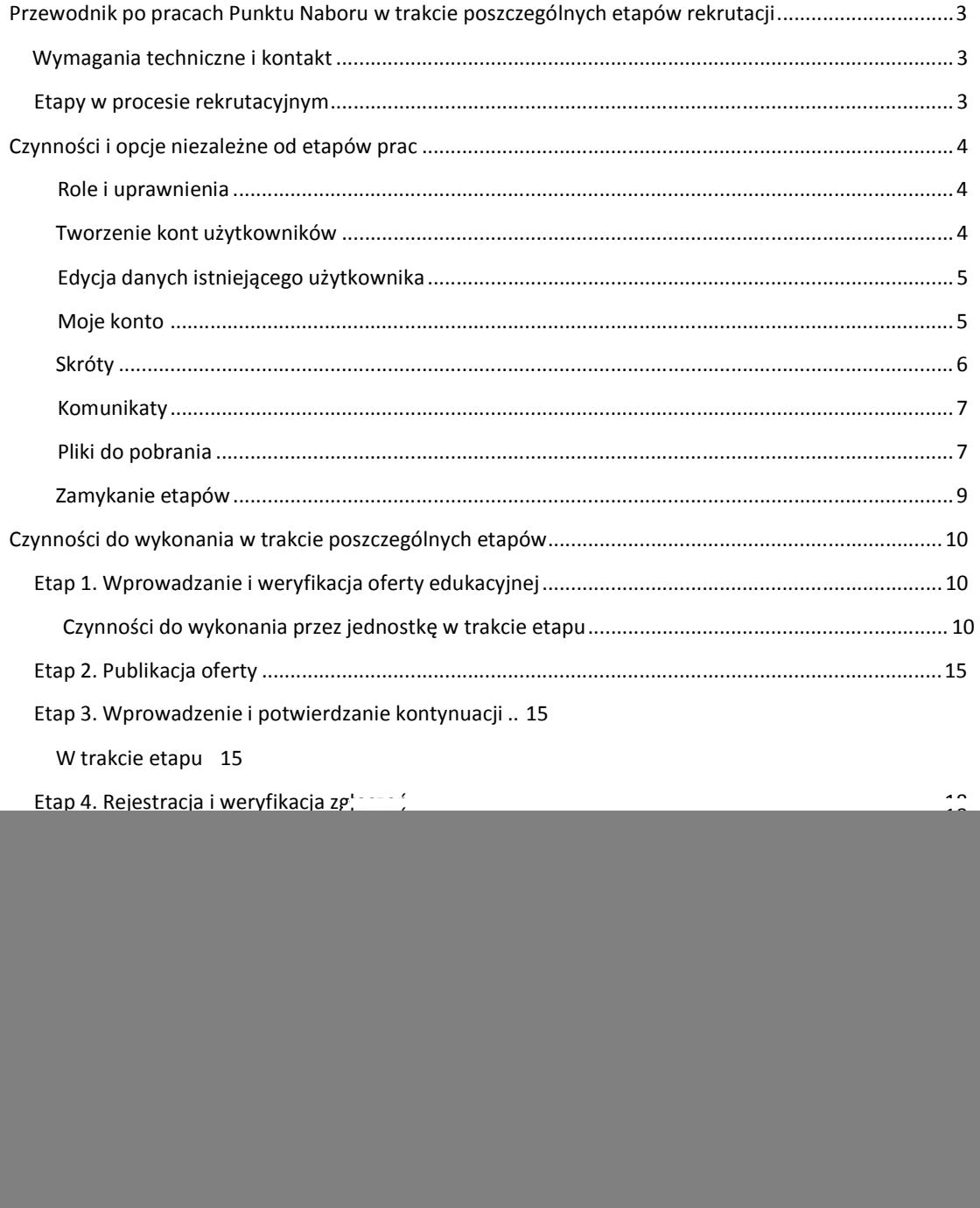

2

## **Przewodnik po pracach Punktu Naboru w trakcie poszczególnych etapów rekrutacji**

#### **Wymagania techniczne i kontakt**

Do korzystania ze strony elektronicznej rekrutacji zalecamy następujące wersje przeglądarek internetowych:

- 1. Internet Explorer wersja co najmniej 8.0,
- 2. Mozilla Firefox wersja co najmniej 8.0.

Uwaga! W przypadku problemów prosimy o kontakt z serwisem naborowym:

- telefoniczny: (71) 375 15 26,
- mailowy: serwis@vulcan.edu.pl (z dopiskiem w temacie: "Nabór Przedszkola").

Przed kontaktem prosimy o przygotowanie danych jednostki, Państwa lokalizację (nazwę miejscowości z adresu strony naboru) oraz opisu problemu.

## **Etapy w procesie rekrutacyjnym**

Poniżej znajduje się lista etapów występujących w aplikacji Nabór Przedszkola. W zależności od indywidualnych ustaleń wdrożeniowych ich liczba może się zmieniać i niektóre mogą Państwa nie obowiązywać.

- 1. Wprowadzanie i weryfikacja oferty
- 2. Publikacja oferty
- 3. Wprowadzenie i potwierdzanie kontynuacji
- 4. Rejestracja i weryfikacja zgłoszeń
- 5. Szeregowanie list chętnych
- 6. Symulacja przydziału
- 7. Pobieranie list zakwalifikowanych
- 8. Potwierdzanie woli
- 9. Pobieranie list przyjętych
- 10. Rekrutacja uzupełniająca

#### **Czynności i opcje niezależne od etapów prac**

Poniżej znajdą Państwo opis czynności i funkcjonalności, które mogą być wykonywane i używane niezależnie od trwających etapów prac.

#### **Role i uprawnienia**

Dyrektor jednostki - użytkownik, któremu przypisano rolę Dyrektora jednostki posiada pełnię uprawnień umożliwiających między innymi uzupełnianie i modyfikowanie oferty jednostki, wprowadzanie danych o kontynuujących i kandydatach, czy sporządzanie raportów i wydruków. Do obowiązków Dyrektora jednostki należy zamykanie poszczególnych etapów prac procesu rekrutacyjnego. Ma on również możliwość zakładana kont innym użytkownikom zatrudnionym w jednostce, którzy mogą pomóc we wprowadzaniu wybranych danych do systemu.

Pracownik jednostki - użytkownik, któremu przypisano rolę Pracownika jednostki zajmuje się głównie wprowadzaniem danych dzieci kontynuujących, zgłoszeń kandydatów oraz ich weryfikacją. Posiada również możliwość nanoszenia zmian w danych dzieci. Pracownik jednostki może przeglądać ofertę, ale nie może jej samodzielnie modyfikować.

Uwaga! Poniższe zadania oznaczone \* mogą być wykonane jedynie przez użytkownika posiadającego uprawnienia dyrektora jednostki.

#### **Tworzenie kont u**Ŝ**ytkowników**

- \* Aby utworzyć nowe konto należy:
- wybrać z górnego menu zakładkę Strona główna/Użytkownicy,
- w prawym panelu okna w sekcji Użytkownicy kliknąć przycisk **t**

![](_page_4_Picture_81.jpeg)

- w wyświetlonym oknie Użytkownik - dodawanie uzupełnić wszystkie informacje, wybrać z listy rolę użytkownika, jednostkę i jeśli dane są poprawne kliknąć przycisk Zapisz

#### Edycja danych istniejącego użytkownika

\* Aby zmienić użytkownikowi dane (w szczególności hasło), który figuruje w systemie należy:

- wybrać z górnego menu zakładkę Strona główna/Użytkownicy,
- w prawym panelu okna wyszukać właściwego użytkownika,

- w wierszu z danymi użytkownika kliknąć przycisk  $\vert$   $^\top \vert$  znajdujący się po prawej stronie,

wybrać opcję *fyl Edycja użytkownika* wprowadzić zmiany i zakończyć operację klikając przycisk

#### **Moje konto**

Zakładka umożliwia podejrzenie oraz modyfikację danych i hasła zalogowanego użytkownika. Ponadto znajdują się w niej wszystkie informacje dotyczące aktywności użytkownika, takie jak: data ostatniego logowania lub ostatnia zmiana hasła.

![](_page_5_Picture_77.jpeg)

Aby dokonać zmiany w danych użytkownika należy:

kliknąć na przycisk  $\frac{\ast^{Z\mu_B,\varepsilon_H}}{\cdot}$  1 ^ znajdujący <sub>s</sub>ję <sub>w</sub> sekcji Podstawowe informacje,

![](_page_5_Picture_78.jpeg)

rezygnacji z zapisu dokonanych zmian na przycisk

#### **Skróty**

W aplikacji stosowane są skróty do najważniejszych opcji potrzebnych w danym etapie. Są one dostępne

lub w przypadku

![](_page_5_Picture_79.jpeg)

po wybraniu pozycji Komunikaty w bocznym menu po lewej stronie:

Uwaga! Dostępność skrótów jest zależna od trwającego etapu.

#### **Komunikaty**

Zakładka umożliwia odczytanie komunikatów wysłanych przez Wdrożeniowca lub Organ prowadzący. W zależności od wagi komunikatu konieczne może być potwierdzenie odczytania komunikatu.

![](_page_7_Picture_85.jpeg)

Aby ponownie odczytać komunikat należy kliknąć lewym przyciskiem myszy na jego tytuł lub użyć przycisku  $\mathsf{I}^\top$ , znajdującego się w wierszu z datą i tytułem komunikatu:

![](_page_7_Picture_86.jpeg)

#### **Pliki do pobrania**

Zakładka umożliwia pobranie pliku zamieszczonego przez Wdrożeniowca.

Aby pobrać plik należy:

- na stronie głównej wybrać z menu po lewej stronie zakładkę Pliki do pobrania,
- w wierszu z nazwą pliku kliknąć przycisk -ZJ w kolumnie Operacje:

![](_page_8_Picture_26.jpeg)

## Pobierz plik w wyświetlonym oknie kliknąć przycisk

![](_page_8_Picture_27.jpeg)

Uwaga! W przypadku problemów z pobraniem należy skorzystać z opcji •

Następnie wkleić adres do paska adresu w przeglądarce. Jeżeli dokument nadal się nie wyświetli należy w programie Adobe Reader wyłączyć opcję wyświetlania dokumentów bezpośrednio w przeglądarce internetowej.

#### **Zamykanie etapów**

Po zakończeniu pracy (wykonaniu wszystkich czynności/wprowadzeniu wszystkich niezbędnych danych) należy zakończyć etap sygnalizując to Organowi prowadzącemu.

Aby zamknąć wybrany etap należy:

- wybrać z głównego menu zakładkę Etapy prac/Moje etapy,

- w wierszu z nazwą etapu kliknąć znajdujący się po prawej stronie przycisk  $W$ ,

w wyświetlonym oknie kliknąć przycisk Zamknij

![](_page_9_Picture_71.jpeg)

- przed zamknięciem etapu nastąpi weryfikacja pracy w danym etapie i jeśli nie będzie żadnych błędów, to etap zostanie zamknięty.

Uwaga! W trakcie trwania etapu i przed jego ostatecznym zamknięciem można sprawdzić

Weryfikuj poprawność wykonanych prac klikając w oknie zamykania etapu przycisk ■ . Wyświetli się wówczas okno z informacją o wprowadzonych danych oraz ewentualne błędy i ostrzeżenia. Aby zamknąć dany etap należy poprawić wszystkie znalezione błędy i powrócić do zakładki Etapy prac.

## **Czynno**ś**ci do wykonania w trakcie poszczególnych etapów**

## **Etap 1. Wprowadzanie i weryfikacja oferty edukacyjnej**

Na tym etapie w systemie gromadzona jest oferta edukacyjna, która po zweryfikowaniu przez organ prowadzący zostanie opublikowana rodzicom na stronach publicznych systemu.

#### Przed rozpoczęciem:

• Należy sprawdzić, czy w systemie znajdują się aktualne i kompletne dane jednostki.

Uwaga! W przypadku jakichkolwiek niezgodności w danych należy zwrócić się do organu prowadzącego z prośbą o dodanie, usunięcie lub modyfikację danych jednostki.

• Warto utworzyć konta dla pracowników jednostki, aby na kolejnych etapach mogli współpracować przy wprowadzaniu danych dzieci do systemu.

Uwaga! Opcja ta jest dostępna dla dyrektora jednostki w zakładce Strona główna/Użytkownicy (szczegółowy opis tworzenia kont użytkowników znajduje się na str. 4).

#### **Czynno**ś**ci do wykonania przez jednostk**ę **w trakcie etapu**

1. Uzupełnienie opisu punktu naboru i jednostki (dane podstawowe, dane teleadresowe, oferta, zdjęcia jednostki)

**Zmień** 

Zapisz

Aby uzupełnić opis punktu naboru należy:

- wybrać z górnego menu zakładkę Oferta/Opis,
- w odpowiedniej sekcji (np. dane teleadresowe lub oferta) kliknąć przycisk
- w wyświetlonym oknie uzupełnić dane i jeśli są poprawne kliknąć przycisk

Aby uzupełnić opis jednostki należy:

- wybrać z górnego menu zakładkę Oferta/Opis i przejść na zakładkę Jednostki,

- w wyświetlonej tabeli kliknąć przycisk ^ znajdujący się po prawej stronie wiersza z danymi jednostki, którą chcemy edytować lub wybrać jednostkę klikając w jej nazwę na znajdującym się po lewej stronie drzewie:

![](_page_10_Picture_125.jpeg)

#### w odpowiedniej sekcji (np. dane podstawowe) kliknąć przycisk

![](_page_11_Picture_120.jpeg)

Zmień

- w wyświetlonym oknie uzupełnić dane i jeśli są poprawne kliknąć przycisk

#### 2. Ustalenie kryteriów na poziomie jednostki Aby

wybrać kryteria należy:

- wybrać z górnego menu zakładkę Oferta/Opis i przejść na zakładkę Jednostki,

- w wyświetlonej tabeli kliknąć przycisk \* znajdujący się po prawej stronie wiersza z danymi jednostki, którą chcemy edytować lub wybrać jednostkę klikając w jej nazwę na znajdującym się po lewej stronie drzewie,

- wybrać zakładkę Kryteria i w dolnej części strony kliknąć przycisk —-------------- ■,

- w wyświetlonym oknie Kryteria - edycja rozwinąć listę w sekcji Dodawanie nowego kryterium i wskazać na niej kryterium,

**Ejeśli wybrane kryterium jest właściwe kliknąć przycisk ■ ----**

■dodane kryterium wyświetli się w odpowiedniej tabeli na końcu listy:

![](_page_11_Picture_121.jpeg)

Uwaga! Kryterium można usunąć klikając przycisk ® znajdujący się w wierszu z jego nazwą.

#### 3. Wprowadzenie regulaminu jednostki

Aby dodać regulamin należy:

- wybrać z górnego menu zakładkę Oferta, a następnie na drzewie po lewej stronie kliknąć nazwę jednostki,

- wybrać zakładkę Regulamin i w dolnej części strony kliknąć przycisk  $\frac{e_{\text{II}}}{\cdot}$  ^,

■ jeśli wprowadzony regulamin jest poprawny kliknąć przycisk

Zapisz

Edycja HTML

B / U i\* Ą**>**Ą**i** 1E:E

Regulamin przedszkola Przedszkole jest placówką wychowawczo- dydaktyczno-opiekuńczą, która zapewnia wychowanie i opiekę dzieci od lat 3 do rozpoczęcia nauki w szkole. Dla usprawnienia pracy Przedszkola oraz pogłębienia współpracy z Rodzicami podajemy do wiadomości niniejszy regulamin i prosimy o przestrzeganie następujących przepisów: 1. Podstawę przyjęcia dziecka do placówki przedszkolnej stanowi dokładnie wypełniona karta zgłoszenia. 2. Dziecko zgłoszone i zakwalifikowane do przedszkola powinno regularnie do niego uczęszczać. 3. Ewentualna przerwa w uczęszczaniu do przedszkola może nastąpić tylko z ważnych powodów (choroba dziecka, urlop rodziców), po uprzednim porozumieniu z dyrekcją przedszkola. 4. Do przedszkola może uczęszczać jedynie dziecko zdrowe, nie wymagające specjalnej opieki. W przypadku wątpliwości co do stanu zdrowia dziecka nauczyciel może zażądać zaświadczenia lekarskiego. 5. Nauczyciel nie ma prawa podawania leków dzieciom. 6. "W przypadku choroby zakaźnej dziecka rodzice zobowiązani są do natychmiastowego zawiadomienia o tym fakcie dyrekcję przedszkola. 7. Wszystkie dzieci zgłoszone do przedszkola na nowy rok szkolny podlegają obowiązkowemu ubezpieczeniu od następstw nieszczęśliwych wypadków Koszty ubezpieczenia pokrywają rodzice we wrześniu danego roku

Zapisz Anuluj

v

Uwaga! Dla ułatwienia pracy przy wprowadzaniu Regulaminu wszystkie opcje zostały pogrupowane w pasku narzędzi pod postacią ikon:

![](_page_12_Picture_11.jpeg)

Po najechaniu kursorem na daną ikonę wyświetli się informacja, do czego służy dany przycisk. Edytor zawiera: pogrubianie, kursywę, podkreślenie, skreślenie, zwiększanie i zmniejszanie czcionki, numerowanie, punktowanie, zwiększanie i zmniejszanie wcięć, wyrównywanie tekstu oraz wstawianie linku do strony internetowej.

Uwaga! Sugerujemy, aby treść regulaminu przygotować w dowolnym pliku tekstowym np. w programie Notatnik, a następnie przekopiować ją do aplikacji naborowej i wykonać formatowanie tekstu przy pomocy wyżej opisanych opcji.

4. Zdefiniowanie grup rekrutacyjnych Aby

dodać nowy oddział/ grupę należy:

- wybrać z górnego menu zakładkę Oferta, a następnie na drzewie po lewej stronie kliknąć nazwę jednostki,

wybrać zakładkę Grupy i kliknąć przycisk Dodaj grupę

w wyświetlonym oknie uzupełnić dane i jeśli są poprawne kliknąć przycisk

![](_page_14_Picture_182.jpeg)

![](_page_14_Picture_183.jpeg)

dodany oddział/ grupa pojawi się pod nazwą zakładki oraz na drzewie po lewej stronie:

![](_page_14_Picture_184.jpeg)

Uwaga! Po najechaniu kursorem na znak zapytania **L** — wyświetli się opis pola do uzupełnienia.

Uwaga! Po dodaniu grupy pozostaje do uzupełnienia sekcia Zajęcia dodatkowe znajdująca się pod opisem grupy.

Uwaga! Aby zmienić dane oddziału należy kliknąć jego nazwę na drzewie lub w zakładce Oddziały,

. , .. Zmień , ., ........................................................................................ . , **a nast**ę**pnie uzyc opcji \* wprowadzi**ć **poprawki i zako**ń**czy**ć **operacj**ę **klikaj**ą**c przycisk**  Zapisz

#### 5. Ustalenie kryteriów na poziomie oddziałów/grup rekrutacyjnych (opcjonalnie)

Aby dodać kryterium należy:

- wybrać z górnego menu zakładkę Oferta, a następnie na drzewie po lewej stronie kliknąć nazwę oddziału/grupy,

wybrać zakładkę Kryteria i kliknąć przycisk <sup>#Zm</sup>'<sup>e</sup>"

w górnej części okna rozwinąć listę kryteriów i wskazać kryterium,

#### ■ **je**ś**li wybrane kryterium jest wła**ś**ciwe klikn**ąć **przycisk I. <sup>p</sup> °da i kryteriun**

- dodane kryterium wyświetli się w zakładce Kryteria w tabeli na końcu listy.

Uwaga! Kryterium można usunąć klikając przycisk ® znajdujący się w wierszu z jego nazwą.

#### 6. Podgląd i ostateczna weryfikacja oferty

Przed zamknięciem etapu zaleca się sprawdzenie poprawności wprowadzonej oferty. W przypadku konieczności dokonania zmian we wprowadzonej ofercie, należy:

- wybrać z górnego menu zakładkę Oferta, a następnie na drzewie po lewej stronie kliknąć nazwę jednostki lub oddziału,

**w odpowiedniej sekcji klikn**ąć **przycisk \* Zm,en I znajduj**ą**Cy sj**ę **p0C| danymi w wybranej sekcji,** 

po dokonaniu niezbednych korekt należy zakończyć operację klikając na przycisk **^gi/jig^** | "b

,. ........................................ . . Anuluj w przypadku rezygnacji z zapisania zmian na przycisk

Uwaga! Na późniejszych etapach nie można dokonywać zmian w ofercie edukacyjnej. Należy zatem dokładnie sprawdzić czy oferta edukacyjna wprowadzona do aplikacji jest poprawna.

7. Zamknięcie etapu (szczegółowy opis zamykania etapów znajduje się na str. 9).

#### **Etap 2. Publikacja oferty**

Opublikowana oferta jest przeglądana przez rodziców, którzy wstępnie zastanawiają się nad listą preferowanych jednostek i grup rekrutacyjnych.

#### **Etap 3. Wprowadzenie i potwierdzanie kontynuacji**

Dyrektor oraz pracownik jednostki wprowadzają do systemu dane dzieci, których rodzice potwierdzili chęć kontynuowania nauki w danej jednostce. Dzieci są wpisywane na listy przyjętych na kolejny rok.

Uwaga! Jednostki korzystające z aplikacji Nabór Przedszkola w roku ubiegłym mogą skorzystać z opcji Wyszukaj do kontynuacji znajdującej się w bocznym menu po lewej stronie. Po wybraniu tej pozycji należy w prawym panelu okna kliknąć przycisk **t** ^ Szukaj **)** ^<sup>a</sup> <sup>W</sup>yśwjetlonej poniżej liście znajdują się wszystkie dzieci przyjęte w trakcie ubiegłorocznej rekrutacji.

Aby potwierdzić kontynuację dziecka przyjętego w ubiegłym roku należy:

![](_page_16_Picture_127.jpeg)

opcję - w oknie dodawania kontynuującego wybrać z <sub>Dodaj do kontynuujących</sub> listy grupę, w której dziecko

Dodaj do kontynuujących

będzie kontynuować edukację i zakończyć czynność klikając przycisk

Uwaga! Lista dzieci przyjętych jest tymczasowa i po zamknięciu etapu Wprowadzania kontynuujących nie będzie już dostępna.

#### **W trakcie etapu**

#### 1. Dodawanie oraz usuwanie z listy dzieci kontynuujących

Aby dodać dziecko kontynuujące należy:

- wybrać z górnego menu zakładkę Kandydaci, a następnie z menu po lewej stronie wybrać zakładkę Kontynuujący,

. ... . + Szybkie dodawanie . . + Dodaj - kliknąć na opcję --------- — w lub \* ------------- ■', - po uzupełnieniu niezbędnych danych o dziecku i grupie kliknąć przycisk K£UI3V.

Szybkie dodawanie Uwaga! Opcja

umożliwia dodanie kontynuującego z minimalną ilością

danych, ponieważ liczba pól jest odpowiednio ograniczona przez Wdrożeniowca. Przykład:

![](_page_18_Picture_92.jpeg)

Aby usunąć dziecko kontynuujące z listy należy:

- wybrać z górnego menu zakładkę Kandydaci, a następnie z menu po lewej stronie wybrać zakładkę Kontynuujący,

- wyszukać kontynuującego do usunięcia i kliknąć na przycisk  $\vert\,{^\top}\vert$ , który znajduje się po prawej stronie w wierszu z danymi dziecka,

- z listy dostępnych opcji wybrać pozycję --------------- ,

Tak - w wyświetlonym oknie odpowiedzieć na pytanie klikając przycisk ■

![](_page_18_Picture_93.jpeg)

OK

- dziecko zostanie usunięte z listy po kliknięciu przycisku ■ w oknie, które się wyświetli:

Informacja Kontynujący został usunięty

#### 2. Modyfikacja danych dzieci kontynuujących

Aby zmodyfikować dane dziecka kontynuującego należy:

- wybrać zakładkę Kandydaci, a następnie z menu po lewej stronie wybrać zakładkę Kontynuujący, w celu wyświetlenia pełnej listy dzieci kontynuujących należy kliknąć przycisk kliknąć na przycisk -Z—l, który znajduje się po prawej stronie w wierszu z danymi dziecka, <sup>N</sup> Szukaj

z listy dostępnych opcji wybrać pozycję 0 Modyfikuj dane

![](_page_19_Picture_150.jpeg)

![](_page_19_Picture_151.jpeg)

- w wyświetlonym oknie wprowadzić <sub>A" Juj</sub>poprawki danych i kliknąć przycisk anulować operację klikając przycisk lub

#### 3. Przeglądanie listy dzieci kontynuujących

Aby móc przeglądać listy dzieci kontynuujących należy:

- wybrać z górnego menu zakładkę Kandydaci, a następnie z menu po lewej stronie wybrać zakładkę Kontynuujący,

- w górnej części okna kliknąć przycisk A Szukają | ^ wyświetlenia pełnej listy dzieci kontynuujących.

Uwaga! W przypadku kiedy konieczne jest znalezienie konkretnego dziecka na liście zalecamy skorzystanie z jednego z kryteriów wyszukiwania, np. numer zgłoszenia, PESEL, nazwisko. Po wyszukaniu dziecka należy kliknąć na przycisk -Z—i, który znajduje się po prawej stronie w wierszu z danemi dziecka, a następnie z listy dostępnych opcji wybrać pozycję – ■ jj Przeglądaj<br>1.

#### Przed zamknięciem:

Warto sprawdzić, czy do systemu wprowadzono wszystkie dzieci, których rodzice wyrazili chęć kontynuacji edukacji w jednostce.

4. Zamknięcie etapu (szczegółowy opis zamykania etapów znajduje się na str. 9).

#### **Etap 4. Rejestracja i weryfikacja zgłosze**ń

Rodzic tradycyjnie lub elektronicznie uzupełnia podanie i składa wydruk w przedszkolu prowadzącym grupę rekrutacyjną znajdującą się na pierwszej pozycji na liście preferencji (jest to tak zwane przedszkole pierwszego wyboru). Użytkownik przedszkola rejestruje dziecko w systemie na podstawie ręcznie wypełnionego podania lub potwierdza zgodność danych uzupełnionych w systemie przez rodzica z danymi na papierowym podaniu. Dane dziecka są akceptowane lub odrzucane w celu modyfikacji niezgodności przez rodzica i ponownie weryfikowane.

#### Przed rozpoczęciem:

- warto upewnić się, czy rodzice mają dostępną pustą kartę zgłoszenia do pobrania i ręcznego uzupełnienia.

- na bieżąco weryfikować, czy podania/karty zgłoszenia dostarczane przez rodziców zawierają wszystkie wymagane dane.

Uwaga! W pracach na tym etapie może brać udział zarówno Dyrektor, jak i Pracownik jednostki.

#### **W trakcie etapu**

#### 1. Dodawa n ie zgłoszenia

Aby wprowadzić do systemu dane kandydata należy:

- wybrać z górnego menu pozycję Kandydaci, a następnie z menu po lewej stronie wybrać zakładkę Kandydaci,

- kliknąć przycisk Ł Dodaj ^

- wyświetli się formularz do wprowadzenia danych kandydata, w którym należy przejść kolejne trzy kroki rejestracji zgodnie z wytycznymi wyświetlającymi się nad polami do uzupełnienia:

![](_page_21_Picture_86.jpeg)

![](_page_21_Picture_87.jpeg)

Uwaga! W zależności od ustaleń wdrożeniowych liczba pól do uzupełnienia na formularzu może się zmieniać. Po najechaniu kursorem na znak zapytania L \_ wyświetli się opis pola do uzupełnienia.

Uwaga! W kolejnych krokach rejestracji kandydata są dostępne przyciski, przy pomocy których możemy przerwać rejestrację, powrócić do poprzedniego kroku oraz przejść do kroku kolejnego:

**College** 

![](_page_21_Picture_88.jpeg)

the control of the control of

and the control of

Uwaga! Wszelkie możliwe operacje dla danego kandydata (np. drukowanie podania czy zmiana hasła) są dostępne po kliknięciu na przycisk który znajduje się po prawej stronie w wierszu

z danymi dziecka:

![](_page_23_Picture_65.jpeg)

#### 2. Weryfikacja zgodności danych

Uwaga! Na tym etapie należy sprawdzić, czy dane na papierowym podaniu są zgodne z danymi wprowadzonymi w aplikacji przez rodzica/opiekuna prawnego kandydata.

Uwaga! Opcja weryfikacji danych wybranego kandydata jest dostępna po kliknięciu na przycisk znajdujący się po prawej stronie w wierszu z danymi dziecka.

 $\overline{\phantom{a}}$ 

Aby zweryfikować zgłoszenie należy:

- wybrać z górnego menu zakładkę Kandydaci, a następnie z menu po lewej stronie wybrać pozycję Weryfikuj zgłoszenie,

- w wyszukiwarce wprowadzić informacje o zgłoszeniu do weryfikacji, a następnie kliknąć przycisk | (\

Szukaj |

Uwaga! Dziecka do weryfikacji danych można szukać po następujących danych:

Numer zgłoszenia (ID) PESEL kandydata Imię kandydata Nazwisko kandydata

- dane kandydata wyświetlą się w sekcji Kandydaci do weryfikacji:

![](_page_24_Picture_73.jpeg)

Weryfik

#### aby wyświetlić dane kandydata do sprawdzenia należy kliknąć przycisk

- w wyświetlonym oknie sprawdzić zgodność danych z tymi, które znajdują się na papierowym podaniu:

![](_page_24_Picture_74.jpeg)

w przypadku, gdy wszystkie dane są zgodne kliknąć przycisk

#### Zatwierdź

- w przypadku, gdy wystąpiła niezgodność w danych kliknąć przycisk  $^{\text{Ed} \wedge^\text{u} \text{J}}$ formularzu poprawić dane i w kroku 3 kliknąć przycisk w wyświetlonym , po tej operacji Zapisz i zakończ

ponownie kliknąć przycisk ' \_\_ <sup>Wer</sup>vfikuj \_ |. <sub>zatw</sub>j<sub>erc</sub>|,j^ <sub>z</sub>gt<sub>0</sub>szenie.

w przypadku, gdy wystąpiła niezgodność danych i dane powinny być poprawione przez rodzica, kliknąć przycisk **L 3drzL"^** <sup>t</sup> wówczas rodzic będzie miał możliwość wprowadzenia poprawek, ponownego wydrukowania podania i dostarczenia go do jednostki w celu powtórnej weryfikacji,

w przypadku pomyłki lub rezygnacji z weryfikacji kliknąć przycisk Zamknij

okno

^ Anuluj zgłoszenie | jest

Uwaga! Opcja anulowania akceptacji danych wybranego kandydata I dostępna po kliknięciu na przycisk znajdujący się po prawej stronie w wierszu z danymi dziecka. Po anulowaniu akceptacji zgłoszenia możliwa jest ponowna edycja i weryfikacja danych kandydata.

#### Przed zamknięciem:

Warto sprawdzić, czy wszystkie dostarczone do jednostki papierowe zgłoszenia zostały zweryfikowane.

Uwaga! W celu sprawdzenia stanu weryfikacji zgłoszeń należy skorzystać ze statystyki Podania. 3.

Zamykanie etapu (szczegółowy opis zamykania etapów znajduje się na str. 9).

#### **Etap 5. Szeregowanie list ch**ę**tnych**

Dyrektor przedszkola ustawia w przedszkolu lub w poszczególnych grupach kolejność, w jakiej będą zakwalifikowane dzieci, które nie zostały rozróżnione punktami rekrutacyjnymi z tytułu spełniania kryteriów (do szeregowania są kandydaci z taką samą liczbą punktów rekrutacyjnych).

Aby dokonać szeregowania list chętnych należy:

- wybrać zakładkę Kandydaci, a następnie z menu po lewej stronie wybrać zakładkę Porządkuj listy,

- wybrać z listy jednostkę oraz grupę rekrutacyjną i kliknąć przycisk  $\frac{\triangle}{{\Delta}}$  Szukaj  $\triangle$ 

- na wyświetlonej liście przy pomocy strzałek znajdujących się po prawej stronie przesunąć w górę lub w dół kandydatów z taką sama liczbą punktów:

![](_page_26_Picture_122.jpeg)

po uporządkowaniu listy i upewnieniu się, że kolejność chętnych jest właściwa, kliknąć przycisk

■-!H-----------'znajdujący się nad listą po lewej stronie. Zapisanie danych zostanie potwierdzone odpowiednim komunikatem.

Uwaga! W przypadku, gdy nie ma konieczności ręcznego ustawiania kolejności kandydatów na listach jest możliwość skorzystania z opcji automatycznego losowania:

![](_page_26_Picture_123.jpeg)

Uwaga! Etap ten jest przeznaczony wyłącznie dla Dyrektora jednostki.

#### Przed zamknięciem:

Warto sprawdzić, czy we wszystkich grupach rekrutacyjnych uporządkowano listy chętnych.

**Uwaga!** Każdą listę szeregować można wielokrotnie do momentu zamknięcia etapu.

Zamknięcie etapu (szczegółowy opis zamykania etapów znajduje się na str. 9).

#### **Etap 6. Symulacja przydziału**

Etap przeznaczony jest dla Organów Prowadzących. Użytkownik Organu Prowadzącego przeprowadza symulacje przydziału mające na celu przyjęcie do jednostek/grup rekrutacyjnych jak największej liczby kandydatów. Po zakończeniu przydziału nastąpi publikacja list zakwalifikowanych.

Uwaga! Na tym etapie przedszkola nie wykonują żadnych czynności.

#### **Etap 7. Pobieranie list zakwalifikowanych**

Użytkownik jednostki drukuje i publikuje listę dzieci zakwalifikowanych do przyjęcia oraz listę kandydatów niezakwalifikowanych.

Aby pobrać listę dzieci zakwalifikowanych/niezakwalifikowanych należy:

- wybrać z górnego menu zakładkę Zestawienia, a następnie z menu po lewej stronie wybrać zakładkę Wydruki list,

- uzupełnić w wyszukiwarce informację o punkcie naboru, jednostce i grupie,

przy odpowiedniej liście należy kliknąć przycisk :

![](_page_27_Picture_73.jpeg)

lal

- w zależności od ustawień przeglądarki plik z listą dzieci można zapisać lub bezpośrednio wydrukować.

Uwaga! Etap ten jest przeznaczony dla Dyrektora i dla Pracownika jednostki.

Zamknięcie etapu (szczegółowy opis zamykania etapów znajduje się na str. 9).

## **Etap 8. Potwierdzanie woli**

Rodzic zakwalifikowanego dziecka potwierdza wolę przyjęcia w przedszkolu, a użytkownik przedszkola wprowadza tę informację do systemu. Niepotwierdzeni zakwalifikowani są usuwani z list i mogą brać udział w rekrutacji uzupełniającej.

#### **W trakcie etapu**

#### 1. Potwierdzanie woli zakwalifikowanemu

Aby potwierdzić wolę należy:

- wybrać z górnego menu zakładkę Kandydaci, a następnie kliknąć w górnej części okna szybki filtr zakwalifikowani , , , , **lub wpisać dane dziecka i kliknąć przycisk ■**—±—

Uwaga! Po użyciu filtra wyświetli się lista wszystkich dzieci zakwalifikowanych w ramach przydziału.

- na liście odszukać dziecko, którego rodzic/opiekun prawny potwierdził wolę edukacji w jednostce,
- kliknąć na przycisk -Z-i, który znajduje się po prawej stronie w wierszu z danymi dziecka,

z listy dostępnych opcji wybrać pozycję Potwierdź wolę

w wyświetlonym oknie informacyjnym kliknąć przycisk OK

Uwaga! Po wykonaniu powyższej operacji dziecko zostanie dopisane do listy przyjętych.

#### 2. Skreślanie z listy przyjętych (w przypadku wycofania przez rodzica potwierdzenia woli)

Aby skreślić dziecko z listy należy:

- wybrać z górnego menu zakładkę Kandydaci, a następnie kliknąć w górnej części okna szybki filtr

Przyjg« )wpjsać dane dziecka i kliknąć przycisk I ^Szukaj |^

Uwaga! Po użyciu filtra wyświetli się lista wszystkich dzieci przyjętych (z potwierdzoną wolą edukacji).

- na liście odszukać dziecko, którego rodzic/opiekun prawny wycofuje potwierdzenie woli,
- kliknąć na przycisk  $\sqrt{w}$ , który znajduje się po prawej stronie w wierszu z danymi dziecka,

z listy dostępnych opcji wybrać pozycję

Anuluj potwierdzenie

- w wyświetlonym oknie potwierdzić wykonanie operacji anulowania potwierdzenia woli klikając przycisk ■——>,

- w wyświetlonym oknie informacyjnym kliknąć przycisk  $\blacksquare$  -

Uwaga! Po wykonaniu powyższej operacji dziecko zostanie usunięte z listy przyjętych.

#### Przed zamknięciem:

Warto upewnić się, że wszyscy zakwalifikowani, których opiekunowie dostarczyli potwierdzenie woli, mają ten fakt wprowadzony do aplikacji, ponieważ po zamknięciu etapu Potwierdzania woli ich status automatycznie zmieni się z Zakwalifikowany na Rezygnacja.

Uwaga! Etap ten jest przeznaczony dla Dyrektora i dla Pracownika jednostki.

3. Zamykanie etapu (szczegółowy opis zamykania etapów znajduje się na str. 9).

## **Etap 9. Pobieranie list przyj**ę**tych**

Użytkownik przedszkola drukuje i publikuje w jednostce listę przyjętych dzieci.

Aby pobrać listę dzieci przyjętych należy:

- wybrać z górnego menu zakładkę Zestawienia, a następnie z menu po lewej stronie wybrać zakładkę Wydruki list,

- uzupełnić w wyszukiwarce informację o punkcie naboru, jednostce i grupie,

- przy odpowiedniej liście należy kliknąć przycisk ! \_\_\_ 1\_1 \_\_\_ 1,
- w zależności od ustawień przeglądarki plik z listą dzieci można zapisać lub bezpośrednio wydrukować.

Uwaga! Etap ten jest przeznaczony dla Dyrektora i dla Pracownika jednostki.

Zamknięcie etapu (szczegółowy opis zamykania etapów znajduje się na str. 9).

#### **Etap 10. Rekrutacja uzupełniaj**ą**ca**

Rekrutacja odbywa się poza systemem, ale jej wyniki są wprowadzane do aplikacji przez użytkownika przedszkola. Na tym etapie rodzic ma dostęp do listy wolnych miejsc i możliwość złożenia podania do wybranej jednostki. Możliwa jest również zmiana przedszkola, jeśli rodzic zdecyduje się przenieść dziecko do innej jednostki.

#### **W trakcie etapu**

#### 1. Przyjmowanie dziecka

Aby przyjąć dziecko należy:

- wybrać z górnego menu zakładkę Kandydaci, a następnie z menu po lewej stronie wybrać pozycję Przyjmij kandydata,

wpisać np. numer zgłoszenia dziecka lub jego PESEL i kliknąć przycisk  $\frac{\sqrt{Q^{\prime}}$  Szukaj |

kliknąć przycisk **Ł** Przyjmij^| znajc|ująCy <sup>s</sup> ję p0 prawej stronie w wierszu z danymi kandydata, w wyświetlonym oknie wybrać z listy nazwę jednostki i grupy rekrutacyjnej,

■ zakończyć operację klikając przycisk | Przyjmij dc oddziału / grupy

Poprawne przyjęcie będzie potwierdzone komunikatem.

Uwaga! W przypadku rezygnacji z przyjęcia dziecka należy w oknie Przyjmowanie kandydata kliknąć przycisk | <u>^"""J</u>

Uwaga! W przypadku, gdy kandydat nie został zarejestrowany w aplikacji należy wybrać zakładkę Kandydaci/Przyjmij kandydata i utworzyć mu konto przy pomocy opcji  $\ast^{\text{Dodaj 1 przyjmij}}$ a następnie przyjąć go do wybranej jednostki/grupy. W pierwszym kroku należy uzupełnić dane o kandydacie i opiekunach, a w drugim wskazać jednostkę i grupę przyjęcia i zapisać zmiany.

#### 2. Usuwanie przyjętego z listy

Aby skreślić dziecko z listy należy:

- wybrać z górnego menu zakładkę Kandydaci, a następnie kliknąć w górnej części okna szybki filtr Przyjęci ) | ufo wpisać dane dziecka i kliknąć przycisk I ^Szukaj |^

Uwaga! Po użyciu filtra wyświetli się lista wszystkich dzieci przyjętych.

- na liście odszukać dziecko, które ma być usunięte z listy przyjętych,
- kliknąć na przycisk  $\mathbb{Z}$  , który znajduje się po prawej stronie w wierszu z danymi dziecka,

z listy dostępnych opcji wybrać pozycję |

- w wyświetlonym oknie potwierdzić wykonanie operacji usuwania przyjętego klikając przycisk

w wyświetlonym oknie informacyjnym kliknąć przycisk OK **J.** 

Uwaga! Po wykonaniu powyższej operacji dziecko zostanie usunięte z listy przyjętych. Dziecko usunięte z listy przyjętych można ponownie przyjąć po wyszukaniu go w zakładce Kandydaci.

Uwaga! Etap ten jest przeznaczony dla Dyrektora i dla Pracownika jednostki.

3. Zamknięcie etapu (szczegółowy opis zamykania etapów znajduje się na str. 9).

Uwaga! Po zakończeniu rekrutacji warto pobrać z aplikacji wszelkie dostępne raporty i statystyki. Znajdują się one w górnym menu:

• Zestawienia/Raporty,

przy wybranym raporcie kliknąć przycisk L

• Statystyki.

Dane są dostępne w różnych formatach, aby je pobrać należy:

![](_page_31_Picture_130.jpeg)

wskazać format i zapisać plik,

przy wybranej statystyce kliknąć przycisk  $Q$  Eksportuj dane~] <sub>ws</sub>  $|<sub>aza</sub>$ ć format i zapisać plik.